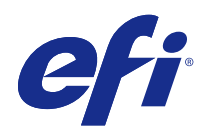

# Mac OS 용 Fiery Driver

© 2016 Electronics For Imaging, Inc. 이 문서에 포함된 정보는 본 제품의 [법적 고지 사항]을 따릅니다.

2016 년 10 월 14 일

## 号차

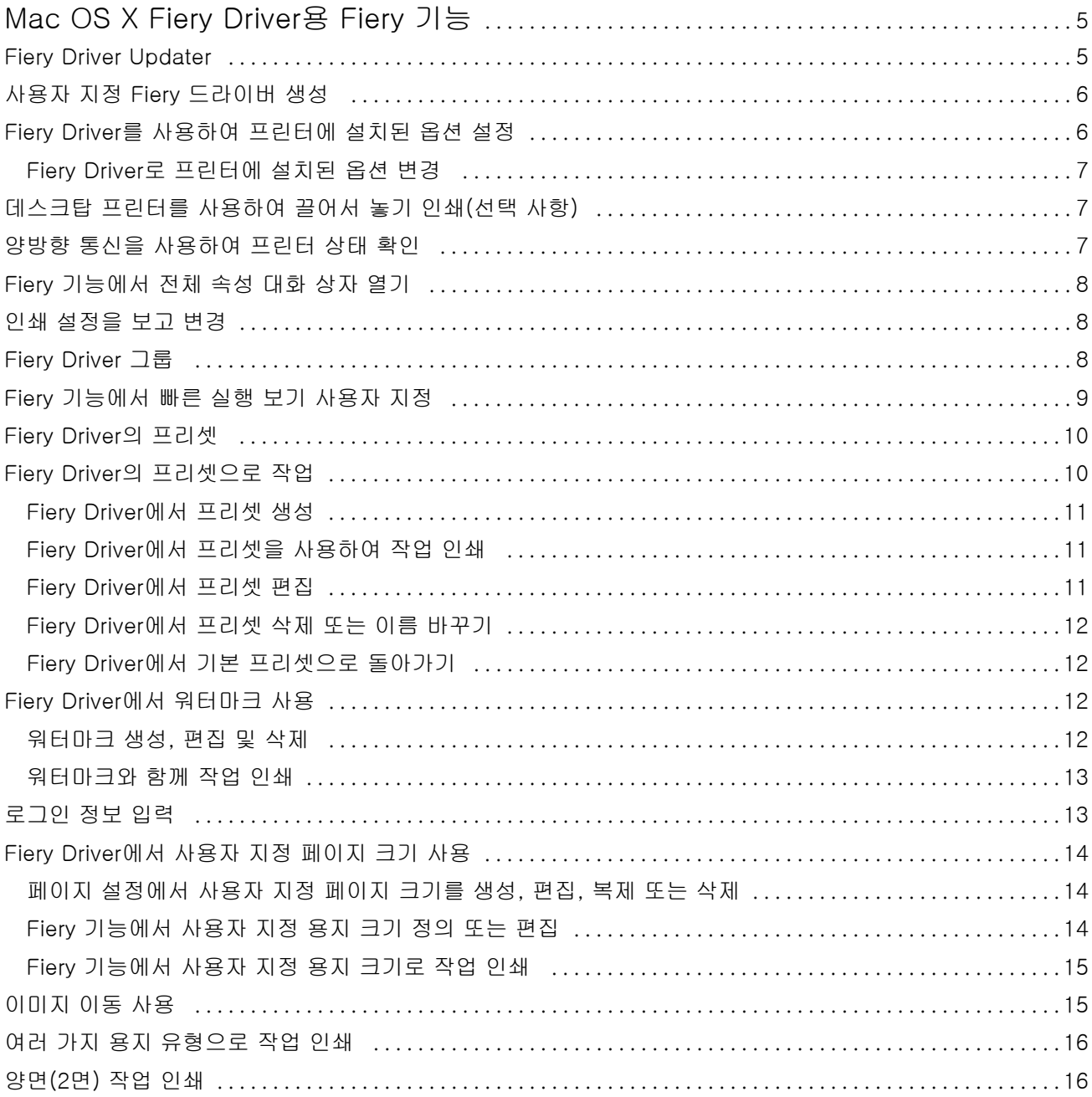

Mac OS 용 Fiery Driver 목차 4

## <span id="page-4-0"></span>Mac OS X Fiery Driver용 Fiery 기능

Mac OS X Fiery Driver용 플러그인 Fiery 기능을 사용하면 응용 프로그램에서 Fiery Server로 문서를 인쇄 할 수 있습니다.

Fiery 기능을 사용할 때 다음과 같은 지침을 기억하십시오.

- **•** Fiery 기능은 대부분 응용 프로그램과 프린터에 대한 기본 설정을 제공합니다. 새 프린터 옵션을 설치하거 나 특정 기능에 대한 다른 설정을 원하는 경우, 기본 설정값을 쉽게 변경할 수 있습니다.
- **•** 작업을 인쇄할 때는 Mac OS X 인쇄 대화 상자에서 바로 Fiery 기능에 액세스합니다.
- **•** 인쇄 옵션과 해당 설정을 사용하면 프린터의 특수 기능에 액세스할 수 있습니다. 예를 들어 양면 인쇄 옵 션을 사용하면 인쇄 이미지의 방향을 지정할 수 있습니다.
- **•** 전체 블리드 및 크기 조정 관련 옵션이 있는 응용 프로그램에서 인쇄할 때, Fiery Driver 또는 응용 프로 그램의 페이지 설정에서 이러한 인쇄 옵션 설정을 정의하는 것이 좋습니다.

특정 Fiery Driver 인쇄 설정과 인쇄 옵션에 대한 자세한 내용은 사용 설명서의 [인쇄]를 참조하십시오.

## Fiery Driver Updater

Fiery Driver Updater는 프린터 드라이버를 설치하는 과정에 함께 설치됩니다. Fiery Driver Updater는 컴 퓨터에 로그온할 때마다 업데이트된 프린터 드라이버를 확인하는 기능을 수행합니다.

참고: Fiery Driver Updater는 관리자 또는 관리자 권한을 가진 사용자만 설치할 수 있습니다.

일반적인 드라이버 구성 요소 업데이트는 Fiery Driver Updater를 통해 제공됩니다(필요한 경우). 제품별 업 데이트는 Fiery Driver Updater를 통해 제공되지 않습니다.

업데이트 알림은 Fiery Driver Updater(Mac OS Applications 폴더(이동 > 응용 프로그램 클릭)에서 열 수 있음)에서 켜거나 끌 수 있습니다.

알림을 끄면 Fiery Driver 업데이트 확인 기능도 꺼집니다.

Fiery Driver의 정보 탭에 있는 드라이버 업데이트 확인을 클릭하면 응용 프로그램 폴더의 Fiery Driver Updater를 시작하라는 메시지가 표시됩니다.

Fiery Driver Updater를 사용할 때는 다음 사항을 염두에 두십시오.

- **•** Fiery Driver Updater에서는 로컬 시스템에 설치되어 있는 모든 Fiery Driver 버전 5.0 이상의 목록이 나열되며, Fiery Driver 버전 5.0만 업데이트합니다.
- **•** Fiery Driver Updater를 포함한 해당 드라이버 설치가 끝나면 로그아웃했다가 다시 로그인하여 드라이 버 업데이트에 대한 매일 자동 확인 기능을 켜야 합니다.
- **•** 드라이버 업데이트가 사용 가능해지면 업데이트 가능한 드라이버 버전이 Fiery Driver Updater 창에 하 이퍼링크로 표시됩니다. 특정 드라이버 업데이트의 릴리스 정보가 나열된 웹 페이지를 열려면 링크를 클 릭합니다.
- <span id="page-5-0"></span>**•** 드라이버 패치 업데이트를 설치하려면 열려 있는 모든 응용 프로그램의 인쇄 대화 상자와 제어판의 장치 및 프린터 창이 닫혀 있는지 확인하십시오.
- **•** 드라이버 업데이트 패치가 적용되면 정보 탭의 드라이버 버전이 Fiery Driver Updater 창에 표시된 사용 가능한 드라이버 패치 버전과 일치하도록 업데이트됩니다.
- **•** 클라이언트 시스템에 Fiery Software Manager가 설치되어 있고 여기에서 컴퓨터를 다시 시작하라는 메 시지가 표시될 경우, Fiery Driver Updater에서도 다시 시작하라는 메시지가 표시됩니다.

[고객 릴리스 정보 Fiery Driver Updater](http://help.efi.com/fierydriver/FieryDriverUpdater_CRN.pdf)

[고객 릴리스 정보 Fiery Driver용 Fiery Driver Updater 드라이버 패치, v5.1](http://help.efi.com/fierydrivermac/FieryDriverUpdater_Patch_Fiery_Driver_5.1_CRN_mac.pdf)

## 사용자 지정 Fiery 드라이버 생성

Fiery Driver Configurator는 관리자가 Windows 클라이언트 컴퓨터용 사용자 지정 Fiery PS Driver를 생 성하는 데 사용할 수 있는 독립 실행형 Windows 응용 프로그램입니다.

Windows Fiery Driver Configurator의 구성 파일을 저장한 다음 쌍을 이루는 Mac OS Fiery Driver Configurator를 사용하면 Mac OS 인쇄 드라이버 패키지를 생성할 수 있습니다.

Fiery Driver Configurator는 기본적으로 회사 내 특정 그룹이나 사업부의 요구 사항을 충족하는 등의 목적 을 위해 단순화된 프린터 드라이버를 생성합니다.

관리자는 기능을 표시하거나 숨기거나 잠그거나 잠금을 해제할 수 있을 뿐 아니라 인쇄 옵션의 기본 설정을 지정할 수 있습니다.

사용자 지정된 Windows용 Fiery Driver를 생성하는 경우 사용자 지정된 동일한 Mac OS용 Fiery Driver도 생성할 수 있습니다.

자세한 내용은 [Fiery Driver Configurator 도움말]을 참조하십시오.

## Fiery Driver를 사용하여 프린터에 설치된 옵션 설정

프린터와 Fiery Server의 인쇄 옵션을 적절히 사용하려면 프린터에 설치된 옵션과 일치하도록 사용자의 컴 퓨터를 구성해야 합니다. Fiery Printer Driver Installer로 프린터를 생성하는 경우 설치 옵션이 자동으로 구 성됩니다.

양방향 통신을 사용하면 Fiery Driver가 프린터를 조회하여 현재 설치된 옵션을 검색할 수 있습니다. Fiery Driver가 옵션 및 소모품의 옵션 탭( 또는 드라이버 탭)에 설치된 옵션을 나열하고 해당 옵션에 따라 인쇄 옵 션 설정을 활성화합니다.

컴퓨터에서 사용되는 Fiery Server 설치 옵션을 수동으로 구성할 수 있습니다. 설치된 옵션을 변경하려면 Mac OS 프린터 설정 도구에 있는 옵션 및 소모품의 옵션 탭( 또는 드라이버 탭)을 사용해야 합니다.

설치 가능 옵션을 수동으로 구성하는 경우 프린터에 설치되어 있지 않은 옵션을 켜서는 안 됩니다. 이러한 옵 션을 켜는 경우 Fiery Driver에 나타나는 인쇄 옵션과 실제로 사용 가능한 인쇄 옵션이 일치하지 않을 수 있 습니다.

설치된 옵션을 설정하는 방법은 사용 중인 Mac OS 버전에 따라 다릅니다.

- **•** Mac OS X v10.11, v10.10 및 v10.9의 경우 시스템 환경설정에서 프린터 및 스캐너를 사용합니다.
- **•** Mac OS X v10.8 및 v10.7의 경우 시스템 환경설정에서 인쇄 및 스캔을 사용합니다.

## <span id="page-6-0"></span>Fiery Driver로 프린터에 설치된 옵션 변경

프린터에 설치된 옵션을 편집하려면 Fiery Driver를 사용해야 합니다.

- **1** Apple 메뉴 > 시스템 환경설정을 선택하고 다음 중 하나를 수행하십시오.
	- **•** Mac OS X v10.11, v10.10 및 v10.9의 경우 프린터 및 스캐너를 클릭합니다.
	- **•** Mac OS X v10.8 및 v10.7의 경우 인쇄 및 스캔을 클릭합니다.
- **2** 프린터 목록에서 Fiery Server를 선택한 다음 옵션 및 소모품을 선택합니다.
- **3** 설치 가능 옵션을 변경하려면 다음 중 하나를 수행하십시오.
	- **•** Mac OS X v10.11, v10.10 및 v10.9의 경우 옵션 탭을 클릭합니다.
	- **•** Mac OS X v10.8 및 v10의 경우 드라이버 탭을 클릭합니다.
- **4** 프린터에 설치된 옵션을 설정합니다.

## 데스크탑 프린터를 사용하여 끌어서 놓기 인쇄(선택 사항)

바탕 화면 프린터에서는 바탕 화면에 Fiery Server 아이콘을 생성할 수 있습니다. 파일을 아이콘으로 끌면 Fiery Server로 해당 파일을 인쇄할 수 있습니다.

- **1** Apple 메뉴 > 시스템 환경설정을 선택하고 다음 중 하나를 수행하십시오.
	- **•** Mac OS X v10.11, v10.10 및 v10.9의 경우 프린터 및 스캐너를 클릭합니다.
	- **•** Mac OS X v10.8 및 v10.7의 경우 인쇄 및 스캔을 클릭합니다.
- **2** 프린터 목록에서 Fiery Server를 바탕 화면으로 끕니다.

## 양방향 통신을 사용하여 프린터 상태 확인

양방향 통신을 켜면 Fiery Server로부터 프린터 상태와 ColorWise 설정을 가져와 Fiery Driver에 표시할 수 있습니다.

이 경우 다음 조건이 적용됩니다.

- **•** 네트워크를 통해 유효한 Fiery Server에 연결되어 있어야 합니다.
- **•** Fiery Server가 ColorWise 설정을 지원해야 합니다.
- **•** 프린터 상태에는 현재 용지 및 토너 레벨이 포함됩니다.

참고: Command WorkStation의 색상 설정을 사용하여 Fiery Server에 대한 ColorWise 설정을 지정할 수 있습니다.

ColorWise 인쇄 옵션에 대한 내용은 사용자 설명서 세트의 일부인 [컬러 인쇄]를 참조하십시오.

- <span id="page-7-0"></span>**1** 응용 프로그램에서 파일 > 인쇄를 클릭하고 프린터로 Fiery Server를 선택합니다.
- **2** 드롭다운 목록에서 Fiery 기능을 클릭한 다음 양방향 통신을 클릭합니다.
- **3** 다음 중 하나를 수행하십시오.
	- **•** Mac OS X v10.11 및 v10.10: 프린터 주소 필드에 Fiery Server의 IP 주소 또는 DNS 이름이 자동으로 입력되며 이는 편집할 수 없습니다.
	- **•** Mac OS X v10.9, v10.8 및 v10.7: 프린터 주소 필드에 Fiery Server의 IP 주소 또는 DNS 이름을 입력 합니다.
- **4** 전체 속성을 클릭합니다.
- **5** 프린터 아이콘을 클릭하여 프린터의 상태를 모니터링합니다.
- **6** Mac OS X v10.9, v10.8 및 v10.7: 프린터 창에서 프린터 상태를 업데이트하려면 업데이트를 클릭합니 다.
	- **•** 용지 트레이 이름 및 지정된 트레이에 남아 있는 용지의 양(%)과 함께 용지 크기를 표시합니다.
	- **•** 토너 남은 토너의 양(%)을 표시합니다. 남은 양(%)은 대략적인 수치이며 실제로 남은 정확한 토너 양 과는 차이가 있을 수 있습니다.

#### Fiery 기능에서 전체 속성 대화 상자 열기

전체 속성 대화 상자를 사용하면 워터마크와 프리셋과 같은 다양한 옵션을 설정하고 사용자 지정 페이지 크 기를 정의할 수 있습니다.

- **1** 해당 응용 프로그램에서 파일 > 인쇄를 클릭하고 프린터로 Fiery Server를 설정합니다.
- **2** 드롭다운 목록에서 Fiery 기능을 클릭합니다.
- **3** 전체 속성을 클릭합니다.

### 인쇄 설정을 보고 변경

Fiery 기능에는 해당 프린터와 관련되어 자주 사용되는 인쇄 설정이 포함되어 있습니다. Fiery 기능은 인쇄 설 정을 탭으로 그룹화하며 프린터에 따라 다릅니다.

기본 설정을 지정하면 설정 과정에서 입력한 설정 또는 프린터의 기본 설정에 따라 작업이 인쇄됩니다.

참고: Command WorkStation과 같은 일부 유틸리티는 작업의 인쇄 설정을 재정의할 수 있습니다. ([Command WorkStation 도움말]을 참조하십시오.)

- **1** 전체 속성 대화 상자를 엽니다. ("Fiery 기능"에서 "전체 속성" 대화 상자 열기(8페이지)의 내용을 참조하 십시오.)
- **2** 작업에 원하는 인쇄 설정을 선택합니다.

## <span id="page-8-0"></span>Fiery Driver 그룹

Fiery Driver에는 인쇄 옵션이 범주별로 그룹화되어 있어 편리하게 사용할 수 있습니다. 각각의 그룹 또는 탭 에는 서로 관련되거나 보완하는 인쇄 옵션이 들어 있습니다.

- **•** 빠른 실행 다른 작업 속성 그룹과 중복되는 인쇄 옵션을 포함합니다. 사용자 지정이 가능하므로 인쇄 옵 션을 보기에 추가하거나 보기에서 제거할 수 있습니다. 빠른 실행 탭을 사용하여 모든 작업 속성 탭을 검 색하지 않고 인쇄 옵션을 빠르게 찾을 수 있습니다.
- **•** 작업 정보 사용자 인증 및 작업 처리에 필요할 수 있는 사용자 정보를 포함하여 작업에 대한 모든 정보 가 표시됩니다.
- **•** 용지 인쇄 및 삽입할 용지의 특성 및 소스입니다.
- **•** 레이아웃 마감 옵션을 보상하는 위치 지정을 제외한 용지/시트의 소책자 프로세스와 인쇄 작업 임포지 션을 정의합니다(예: 트레이 정렬).
- **•** 색상 색상 설정 및 그래픽 아트 기능(설정된 경우). 흑백 프린터에 연결되어 있으면 이 탭이 나타나지 않 습니다.
- **•** 이미지 연결된 Fiery Server 및 프린터가 지원하는 모든 Image Quality 설정입니다.
- **•** 마감 프린터의 마감 장비에만 관련된 인쇄 옵션과 마감 옵션을 보정하기 위한 이미지 이동입니다. 이러 한 옵션은 Fiery Server프린터 설정의 설정을 재정의하지만 Command WorkStation에서 변경할 수 있습 니다.
- **•** VDP 모든 가변 데이터 인쇄(VDP) 설정(예: FreeForm 및 고급 VDP 설정)입니다.
- **•** 스탬프 작업에서 이미지를 추가 또는 숨기거나 제거하는 모든 이미지 스탬핑 옵션입니다. 워터마크의 배치 및 스타일을 정의하는 워터마크 속성도 여기에 포함됩니다.

참고: 일부 Fiery Servers에는 스탬핑 탭이 지원되지 않습니다.

**•** 프린터 - 현재 용지 및 토너 레벨을 포함하는 프린터 상태에 대한 정보가 표시됩니다.

참고: 프린터 탭 정보를 업데이트하려면 프린터의 양방향 통신이 켜져 있어야 합니다.

#### Fiery 기능에서 빠른 실행 보기 사용자 지정

Fiery 기능 아래에 있는 빠른 실행 보기는 자주 사용하는 인쇄 옵션으로 사용자 지정할 수 있습니다. 빠른 실 행 보기에 배치된 옵션을 설정하려는 경우 다른 인쇄 옵션 아이콘을 모두 열어보지 되므로 시간이 절약됩니 다.

빠른 실행 보기에 인쇄 옵션을 추가해도 기본 인쇄 옵션 아이콘 아래에 그대로 나타납니다. 어느 위치에서도 옵션을 설정할 수 있습니다.

빠른 실행을 선택하면 새로운 창에서 열리는 색상 탭의 기본 설정 및 전문가 설정 또는 용지 탭의 혼합 용지 와 같은 인쇄 옵션을 지원하지 않습니다.

빠른 실행 창의 모든 인쇄 옵션은 프린터 드라이버 작업 속성 외부에 있습니다. 선택하는 경우 이미 선택한 프리셋을 재정의합니다. 프리셋을 적용하고 빠른 실행 창(복사본 제외)에서 설정을 변경한 경우 프리셋 이름 이 빈 이름으로 재설정됩니다.

**1** 해당 응용 프로그램에서 파일 > 인쇄를 클릭하고 프린터로 Fiery Server를 클릭합니다.

- <span id="page-9-0"></span>**2** 드롭다운 목록에서 Fiery 기능을 클릭합니다.
- **3** 사용자 지정을 클릭하여 빠른 실행 창에 나타나는 옵션을 설정합니다.
- **4** 바로 가기를 선택하고 사용 가능한 바로 가기 목록 및 현재 바로 가기 목록 간에 이동하여 바로 가기를 추 가 또는 제거합니다.

참고: 빠른 실행 보기는 비울 수 없습니다. 빠른 실행에서 모든 옵션을 제거하면 기본 옵션 그룹으로 복원 됩니다.

**5** 변경 사항을 저장하려면 확인을 클릭합니다.

참고: Mac OS X v10.7 이상의 프린터 드라이버에서는 양방향 통신에 대한 구성 버튼이 표시되지 않습니 다.

#### Fiery Driver의 프리셋

프리셋은 나중에 Fiery Driver에서 액세스할 수 있는 인쇄 설정 모음입니다.

프리셋 목록에서 작업 프리셋을 선택하거나 Fiery Driver에 현재 설정된 옵션을 기반으로 새 프리셋을 생성 할 수 있습니다. 현재 작업에서 기본 설정을 사용하지 않으면 기본 설정 필드가 비어 있고, 프리셋 필드에 텍 스트가 나타나지 않습니다. 모든 속성이 초기 기본 설정으로 표시됩니다. 작업 프리셋을 선택하면 저장된 프 리셋이 반영되도록 모든 설정이 업데이트됩니다. 인쇄 설정을 변경하지 않으면 프리셋 목록이 빈 목록으로 돌아갑니다.

작업 프리셋에는 두 가지 유형이 있습니다.

**•** 로컬 프리셋 – 사용자의 로컬 컴퓨터에 저장됩니다.

로컬 프리셋은 Fiery Server에 액세스할 때마다 프리셋 목록에서 사용할 수 있습니다. 이 기본 설정은 삭 제할 때까지 로컬 하드 디스크에 남아 있습니다.

**•** 서버 프리셋 – Command WorkStation을 사용하여 Fiery Server에 저장되고 Fiery Server의 다른 사용 자들과 공유됩니다. 공개된 서버 프리셋은 프리셋 목록에 나타납니다.

서버 프리셋을 작업에 적용하면, 이 프리셋 설정이 작업의 일부가 되며 수정 전까지는 작업에서 유지됩니 다.

Fiery Driver에서는 서버 프리셋을 수정할 수 없습니다. Fiery Driver에서 서버 프리셋이 인쇄 설정을 잠 그면, 작업에 대해 선택한 후 Fiery Driver의 인쇄 설정을 재정의할 수 있습니다. 이렇게 재정의되면 프리 셋 상자가 비워집니다. [Command WorkStation 도움말]을 참조하십시오.

## Fiery Driver의 프리셋으로 작업

프리셋을 생성, 편집 및 삭제할 수 있습니다. 프리셋을 기본 설정으로 되돌릴 수도 있습니다.

참고: 프리셋 파일 형식은 .sav 또는 .xml입니다. .sav 파일의 경우 각 프리셋은 개별 파일로 저장됩니 다. .xml 파일의 경우 모든 프리셋이 하나의 파일에 저장됩니다. 프리셋 파일은 개별 사용자용으로 생성됩니 다.

#### <span id="page-10-0"></span>Fiery Driver에서 프리셋 생성

일반적으로 사용되는 인쇄 설정을 포함하는 프리셋을 만들 수 있습니다. 프리셋은 로컬 컴퓨터에 저장하며 다른 사람과 공유할 수 없습니다.

- **1** 전체 속성 대화 상자를 엽니다. ["Fiery 기능"에서 "전체 속성" 대화 상자 열기\(](#page-7-0)8페이지) 항목을 참조하십시 오.
- **2** 원하는 대로 인쇄 설정을 지정합니다.
- **3** 프리셋 목록에서 프리셋 저장을 선택합니다.
- **4** 프리셋을 설명하는 이름을 입력하고 저장을 클릭합니다.

#### Fiery Driver에서 프리셋을 사용하여 작업 인쇄

모든 인쇄 작업에 사용할 수 있는 프리셋이 있는 경우, Fiery 기능 전체 속성 대화 상자가 표시됩니다.

작업에 대해 로컬 또는 서버 프리셋을 지정하는 경우 프리셋은 작업의 일부가 되고 수정할 때까지 그대로 유 지됩니다.

텍스트 편집기 같은 일부 응용 프로그램은 작업을 인쇄하고 Fiery Driver 창을 다시 시작할 때마다 기본값으 로 설정을 다시 설정합니다.

참고: 응용 프로그램의 인쇄 대화 상자(Mac OS 제공)에 나타나는 프리셋 기능은 변경될 때까지 응용 프로그 램에 관계없이 사용합니다.

참고: 여러 Fiery Servers 간의 프리셋은 공유할 수 없습니다.

- **1** 전체 속성 대화 상자를 엽니다. [\("Fiery 기능"에서 "전체 속성" 대화 상자 열기](#page-7-0)(8페이지)의 내용을 참조하 십시오.)
- **2** 프리셋 목록에서 프리셋을 선택합니다.

참고: 로컬 프리셋을 작업에 적용하면 작업의 일부가 되지만 프리셋 이름은 유지되지 않습니다. 서버 프리 셋을 작업에 적용하면 사용되는 서버 프리셋의 이름과 함께 작업의 일부가 됩니다.

#### Fiery Driver에서 프리셋 편집

Fiery 기능 전체 속성 창에서 설정한 대부분의 인쇄 옵션이 프리셋에 포함됩니다. 프리셋을 선택한 후 인쇄 기본 설정 창에서 설정을 재정의할 경우 프리셋 필드의 값이 비워집니다.

- **1** 전체 속성 대화 상자를 엽니다. ["Fiery 기능"에서 "전체 속성" 대화 상자 열기\(](#page-7-0)8페이지) 항목을 참조하십시 오.
- **2** 프리셋 목록에서 편집할 프리셋을 선택하고 인쇄 설정을 변경합니다.
- **3** 프리셋 목록에서 프리셋 저장을 선택합니다.
- **4** 동일한 프리셋 이름을 입력하고 저장을 클릭합니다.

#### <span id="page-11-0"></span>Fiery Driver에서 프리셋 삭제 또는 이름 바꾸기

Fiery Driver의 로컬 프리셋 관리 기능을 이용하여 프리셋을 삭제하거나 이름을 바꿀 수 있습니다.

참고: 프리셋을 삭제하려면 프리셋이 사용 중이지 않아야 합니다.

- **1** 전체 속성 대화 상자를 엽니다. [\("Fiery 기능"에서 "전체 속성" 대화 상자 열기](#page-7-0)(8페이지) 참조.)
- **2** 프리셋 목록에서 로컬 프리셋 관리를 선택합니다.
- **3** 프리셋을 선택하고 다음 중 하나를 수행합니다.
	- **•** 프리셋을 삭제하려면 삭제를 클릭합니다.
	- **•** 프리셋의 이름을 바꾸려면 이름 바꾸기를 클릭하고 프리셋을 설명하는 이름을 입력한 다음 저장을 클릭 합니다.

#### Fiery Driver에서 기본 프리셋으로 돌아가기

기본 프리셋을 작업에 적용하여 인쇄 옵션을 기본 설정으로 되돌릴 수 있습니다.

- **1** 전체 속성 대화 상자를 엽니다. ["Fiery 기능"에서 "전체 속성" 대화 상자 열기\(](#page-7-0)8페이지) 항목을 참조하십시 오.
- **2** 프리셋 목록에서 프린터 기본값을 선택합니다.
- **3** 인쇄 환경설정 대화 상자에서 확인을 클릭합니다.

#### Fiery Driver에서 워터마크 사용

Fiery Driver의 워터마크 기능을 사용하면 문서의 첫 페이지 또는 모든 페이지에 텍스트를 인쇄할 수 있습니 다(인쇄 응용 프로그램이 제공하는 것과는 별도임).

모든 Fiery Server 프린터 및 모든 문서에 워터마크 정의를 지정하고 저장 및 사용할 수 있습니다. 또한 문서 를 인쇄할 때 워터마크 설정도 지정할 수 있습니다.

참고: 모든 응용 프로그램이 워터마크 인쇄를 지원하는 것은 아닙니다. 특정 일본어 및 중국어 글꼴 등의 일 부 글꼴은 워터마크에 인쇄되지 않습니다.

#### 워터마크 생성, 편집 및 삭제

워터마크를 생성, 편집 및 삭제할 수 있습니다. 워터마크의 속성을 설정할 수 있습니다.

미리보기 상자에 가운데를 기준으로 워터마크의 대략적 텍스트, 위치와 각도를 보여주는 페이지 축소 이미지 가 표시됩니다.

미리보기에 실제 텍스트가 표시되지만 여러 가지 글꼴은 표시되지 않습니다. 미리보기는 글꼴 선택에 따라 바뀌지 않으며 Fiery Server에 설치된 글꼴이 아닌 운영 체제에서 지원하는 글꼴만 표시합니다.

- <span id="page-12-0"></span>**1** 전체 속성 대화 상자를 엽니다. [\("Fiery 기능"에서 "전체 속성" 대화 상자 열기](#page-7-0)(8페이지) 참조.)
- **2** 스탬프 아이콘을 클릭합니다.
- **3** 다음 중 하나를 수행하십시오.
	- **•** 자기만의 워터마크를 생성하려면 새로 만들기를 클릭합니다.
	- **•** 표준 워터마크를 수정하려면 풀다운 메뉴에서 선택한 다음, 편집을 클릭합니다.
	- **•** 목록에서 워터마크를 제거하려면 풀다운 메뉴에서 항목을 선택한 다음 삭제를 클릭하고 예를 클릭합니 다.
- **4** 새 워터마크를 만들거나 기존 워터마크를 편집하려면 다음을 수행하십시오.
	- **•** 텍스트, 글꼴 및 크기를 지정합니다. (텍스트 양식은 글꼴 선택의 일부입니다.)
	- **•** 각도 영역에 회전시킬 도 단위 수치를 입력하거나 워터마크의 모서리를 끌어서 워터마크의 각도를 지정 합니다.
	- **•** 위치 영역에서 페이지 중심을 기준으로 워터마크의 위치를 지정합니다. 워터마크는 자동으로 가운데 정 렬할 수도 있고, 페이지 중심을 기준으로 워터마크 중심의 가로 및 세로 위치 값을 지정할 수 있습니다. (워터마크의 중심을 끌 수도 있습니다.)
	- **•** 워터마크에 대해 색상 또는 회색조를 설정합니다.

컬러 프린터의 경우 색상 영역에 값을 입력합니다. 흑백 프린터의 경우 암도 영역에 회색의 백분율 값을 입력합니다.

#### 워터마크와 함께 작업 인쇄

워터마크는 프린터별로 지정됩니다. 문서의 첫 페이지 또는 모든 페이지에 인쇄할 워터마크를 설정할 수 있 습니다. 워터마크가 첫 페이지에만 인쇄되도록 지정하지 않으면 문서의 모든 페이지에 워터마크가 적용됩니 다.

- **1** 전체 속성 대화 상자를 엽니다. [\("Fiery 기능"에서 "전체 속성" 대화 상자 열기](#page-7-0)(8페이지) 참조.)
- **2** 스탬프 아이콘을 클릭합니다.
- **3** 워터마크 메뉴에서 원하는 워터마크를 선택합니다.
- **4** 워터마크 인쇄 영역에서 워터마크를 첫 페이지에만 인쇄할지 여부를 지정합니다.
- **5** 필요에 따라 인쇄 설정을 지정한 다음 문서를 인쇄합니다.

#### 로그인 정보 입력

인쇄를 위해 Fiery Server에 사용자 인증이 필요한 경우, 인쇄할 때 사용자 이름과 암호를 입력해야 합니다.

- **1** 전체 속성 대화 상자를 엽니다. [\("Fiery 기능"에서 "전체 속성" 대화 상자 열기](#page-7-0)(8페이지) 참조.)
- **2** 작업 정보 아이콘을 클릭하여 사용자 인증을 펼칩니다.
- **3** 필드에 사용자 이름과 암호를 입력합니다.

<span id="page-13-0"></span>**4** 필요에 따라 인쇄 설정을 지정한 다음 문서를 인쇄합니다.

## Fiery Driver에서 사용자 지정 페이지 크기 사용

사용자 지정 페이지 크기를 사용하여 인쇄 페이지의 치수를 정의합니다. 사용자 지정 페이지 크기를 정의한 후에는 인쇄할 때마다 재정의할 필요 없이 응용 프로그램에서 계속 사용할 수 있습니다.

사용자 지정 페이지 크기의 경우, 너비는 작업의 짧은 쪽에 해당하고 높이는 작업의 긴 쪽에 해당합니다. 응용 프로그램의 방향 설정에 관계 없이 이 같은 방식으로 사용자 지정 페이지 크기를 설정합니다.

#### 페이지 설정에서 사용자 지정 페이지 크기를 생성, 편집, 복제 또는 삭제

페이지 설정에서 사용자 지정 페이지 크기를 생성, 편집, 복제 또는 삭제할 수 있습니다. 사용자 지정 페이지 크기를 사용하여 페이지 치수와 여백을 정의합니다.

- **1** 해당 응용 프로그램에서 파일 > 페이지 설정을 클릭합니다.
- **2** 용지 크기 메뉴에서 사용자 지정 크기 관리를 클릭하고 다음 중 하나를 수행합니다.
	- **•** 새로운 사용자 지정 페이지 크기를 생성하려면 플러스 기호를 클릭하고 제목 없음을 두 번 클릭한 후 사 용자 지정 페이지 크기의 이름을 입력하고 페이지 치수와 여백을 입력합니다.
	- **•** 페이지 치수와 여백을 편집하려면 목록에서 사용자 지정 용지 크기를 선택하고 값을 편집한 다음 기존 의 사용자 지정 페이지 이름을 클릭하여 교체합니다.
	- **•** 사용자 지정 페이지 크기를 삭제하려면 목록에서 사용자 지정 용지 크기를 선택하고 마이너스 기호를 클릭합니다.
	- **•** 사용자 지정 페이지 크기를 복제하려면 목록에서 사용자 지정 용지 크기를 선택하고 복제를 클릭하고 중복 이름을 두 번 클릭한 후 새 이름을 입력합니다.

#### Fiery 기능에서 사용자 지정 용지 크기 정의 또는 편집

작업에 대한 사용자 지정 문서 크기 또는 입력 크기를 정의하거나 편집할 수 있습니다.

문서 크기는 디지털 *입력*(원본 문서에 지정된 페이지 크기)이고 출력 용지 크기는 실제 *출력*(프린터 트레이에 있는 용지의 실제 크기)입니다.

Fiery Driver는 기본적으로 출력 용지 크기 옵션을 문서 크기 옵션 설정으로 설정합니다. 용지 한 장에 문서 의 한 페이지 또는 여러 페이지를 인쇄하는지 여부는 중요하지 않습니다.

- **1** 전체 속성 대화 상자를 엽니다. [\("Fiery 기능"에서 "전체 속성" 대화 상자 열기](#page-7-0)(8페이지)의 내용을 참조하 십시오.)
- **2** 용지 아이콘을 클릭합니다.
- **3** 용지 크기 메뉴에서 사용자 지정을 클릭합니다.
- <span id="page-14-0"></span>**4** 사용자 지정 용지 크기 옵션을 설정합니다.
	- **•** 치수 문서 또는 인쇄 작업의 너비와 높이를 지정합니다.
	- **•** 단위 문서 또는 인쇄 작업의 측정 단위를 선택합니다.

#### Fiery 기능에서 사용자 지정 용지 크기로 작업 인쇄

사용자 지정 용지 크기로 작업을 인쇄할 수 있습니다.

- **1** 전체 속성 대화 상자를 엽니다. [\("Fiery 기능"에서 "전체 속성" 대화 상자 열기](#page-7-0)(8페이지)의 내용을 참조하 십시오.)
- **2** 용지 아이콘을 클릭합니다.
- **3** 용지 크기 메뉴에서 사용자 지정 용지 크기를 선택합니다.
- **4** 용지 소스 (또는 또는 급지 트레이) 메뉴에서 작업에 필요한 사용자 지정 용지 크기가 들어 있는 용지 트레 이를 클릭합니다. 선택한 트레이는 현재 작업에만 적용됩니다.
- **5** 원하는 인쇄 설정을 지정한 다음 문서를 인쇄합니다.

## 이미지 이동 사용

이미지 이동은 페이지 단위가 아니라 전체 작업에 대한 이미지의 오프셋에 영향을 미칩니다.

그러나 앞면(홀수) 및 뒷면(짝수) 페이지에 대해 정렬 설정을 지정할 수 있습니다. 이미지 이동을 통해 이미지 가 잘리는 문제를 방지할 수 있습니다.

참고: 이미지 이동은 소책자 제작 도구와 갱업 인쇄에는 지원되지 않습니다. 일반적으로 이미지 이동은 다음과 같은 용도에 유용하게 사용할 수 있습니다.

- **•** 중심이 맞지 않은 프린터의 용지 경로를 교정합니다.
- **•** 양식의 사전 인쇄된 필드에 내용을 정렬합니다.
- **•** 용지의 반대쪽에 이미 인쇄된 내용에 맞게 용지의 다른 쪽에 내용을 정렬시킵니다.
- **1** 응용 프로그램에서 파일 > 인쇄를 선택하고 프린터로 Fiery Server를 클릭합니다.
- **2** 전체 속성 대화 상자를 엽니다. ["Fiery 기능"에서 "전체 속성" 대화 상자 열기\(](#page-7-0)8페이지) 항목을 참조하십시 오.
- **3** 마감 아이콘을 클릭합니다.
- **4** 이미지 이동 옵션을 확장하고 이미지 이동을 선택합니다.
- **5** 측정 단위를 선택합니다.
- **6** X 및 Y 축 필드에 앞면과 뒷면 이미지 이동 설정값을 입력합니다.

참고: X 및 Y축의 최대값은 모두 999.99포인트/13.89인치/352.77mm입니다.

<span id="page-15-0"></span>**7** 앞뒤 이미지를 비례하여 정렬하려면 앞뒤 이미지 정렬을 선택합니다.

#### 여러 가지 용지 유형으로 작업 인쇄

혼합 용지 기능은 인쇄 작업의 장 분할을 정의하고, 다양한 용지 유형에 특정 페이지 또는 일정한 페이지 범 위를 인쇄합니다.

예를 들어 빈 페이지를 추가하거나 단일 인쇄 작업에서 양면 페이지를 지정할 수 있습니다. 또한 각각의 장을 별도 마감 또는 양면 세트로 취급하는 장 기준 마감 옵션을 지정할 때에도 혼합 용지 기능을 사용할 수 있습 니다.

참고: 선택 목록의 설정으로 최대 100개까지 저장할 수 있습니다.

- **1** 응용 프로그램에서 파일 > 인쇄를 클릭하고 프린터로 Fiery Server를 선택합니다.
- **2** 전체 속성 대화 상자를 엽니다. [\("Fiery 기능"에서 "전체 속성" 대화 상자 열기](#page-7-0)(8페이지) 참조.)
- **3** 용지 아이콘을 클릭합니다.
- **4** 혼합 용지 옵션을 펼치고 다음 옵션 중에서 선택합니다.

참고: 장 시작 페이지, 표지 정의 또는 각 장을 별도 마감 세트로 정의를 사용하는 경우, 장의 종이 크기에 지정된 모든 용지가 동일한 치수를 사용해야 합니다.

- **•** 장 시작 페이지 쉼표로 구분된 값을 이용하여 새로운 각 장의 시작을 지정하는 식으로 장 분할을 지정 합니다(예: 4,9,17). 첫 페이지는 입력할 필요가 없습니다. 페이지 번호는 원본 문서의 번호 지정을 참조 합니다.
- **•** 각 장을 별도 마감 세트로 정의 장 시작 페이지 옵션으로 생성된 각 장에 마감 옵션(예: 스테이플) 또 는 양면 인쇄를 적용합니다. 양면 인쇄에서 이 옵션을 사용하면 시작 페이지마다 오른쪽 페이지를 사용 하고 필요하면 왼쪽에 빈 페이지를 추가하는 방식이 적용됩니다.
- **•** 표지 정의 앞 표지와 뒤 표지 페이지에 페이지 특성을 할당합니다.

참고: Fiery Server가 지원하는 경우에만 이 옵션을 사용할 수 있습니다.

- **•** 새 페이지 범위 특정 페이지 또는 일정 페이지 범위에 페이지 특성을 할당합니다. 페이지 특성을 설정 한 후 정의 추가를 클릭하여 설정을 저장합니다.
- **•** 새로 삽입: 빈 페이지에 페이지 특성을 할당하려면 이 옵션을 사용합니다. 페이지 특성을 설정하고 삽입 을 클릭한 다음, 닫기를 클릭하여 혼합 용지 보기로 돌아갑니다.

#### 양면(2면) 작업 인쇄

인쇄되는 이미지의 방향을 결정하는 양면 설정을 지정하여 단면 작업을 양면(2면) 작업으로 인쇄할 수 있습 니다.

참고: 표시되는 양면 설정은 프린터에 따라 다릅니다.

문서의 페이지 수가 홀수인 경우 이 옵션을 선택하면 작업 마지막에 빈 페이지가 삽입됩니다.

**1** 응용 프로그램에서 파일 > 인쇄를 선택하고 프린터로 Fiery Server를 클릭합니다.

- **2** 전체 속성 대화 상자를 엽니다. ["Fiery 기능"에서 "전체 속성" 대화 상자 열기\(](#page-7-0)8페이지) 항목을 참조하십시 오.
- **3** 레이아웃 아이콘을 클릭합니다.
- **4** 양면 설정 중 하나를 선택합니다.
	- **•** 1면에 있는 이미지 윗면을 2면에 있는 이미지 윗면과 동일한 페이지 가장자리에 인쇄합니다.

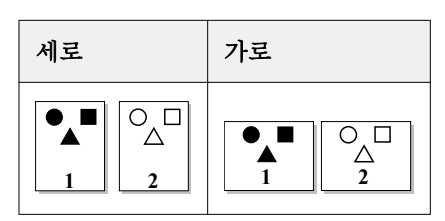

**•** 1면에 있는 이미지 윗면을 2면에 있는 이미지 윗면과 반대쪽에 있는 페이지 가장자리에 인쇄합니다.

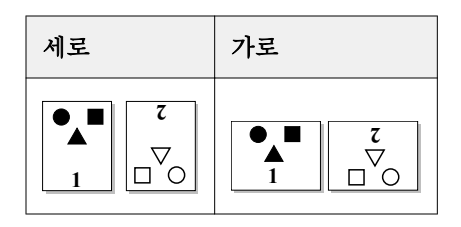

Mac OS 용 Fiery Driver Mac OS X Fiery Driver용 Fiery 기능  $18$